# Open LMS (Blackboard)

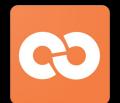

Student Instructions

### Instructions Screenshots

#### **Logging In & Getting Started**

- 1. Open your browser (preferably Google Chrome) and navigate to <a href="https://launchpad.classlink.com/stafford">https://launchpad.classlink.com/stafford</a>
- 2. Log in to ClassLink by entering your computer username and password:
  - a. Username: first initial + last name + last 3 of ID
  - b. Password: same as computer password
- 3. Select the Open LMS app to get started.
- 4. You will have to log into Open LMS one time using your school email and computer password:
  - a. **Email**: username@student.staffordmsd.org (i.e. sjohnson456@student.staffordmsd.org)
  - b. Password: computer password

**Note**: your password will be saved after the first log in

## \*Please DO NOT save passwords on Chrome when using ClassLink as it interferes with the functionality

- 1. Once logged in, you will see your dashboard page. Any classes you are enrolled in will appear here. Click the class you want to access.
- The IntelliBoard along the right side of the page will show you things like **Deadlines/Due Dates**, Current **Assignments** you've submitted, **Messages** from the teacher, etc.

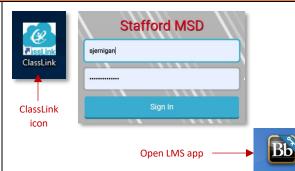

(Students using a district issued device can access Classlink through the desktop icon on the laptop or the app on the iPad)

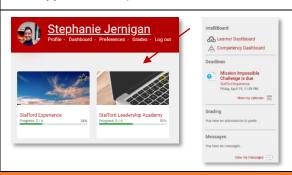

#### **Basic Course Navigation**

- 1. The title of the course and your table of contents appear at the top of your screen.
- 2. Any topics that your teacher has added for you to access also appear in order.
- 3. Use the "breadcrumbs" at the top to go back to a previous page.
- To access other courses that you are enrolled in, click My Classes located in the upper right corner.
- 5. You can also access user **settings** by clicking the **gear icon** in the upper right corner.
- 6. To view grades and progress in the course, click **Class Tools** located in the Table of Contents.

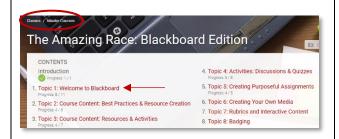

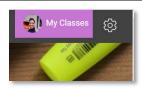

5. Topic 5: Creating Purposeful Assignments
Progress 4/5
6. Topic 6: Creating Your Own Media
7. Topic 7: Rubrics and Interactive Content
8. Topic 8: Badging

# Open LMS (Blackboard)

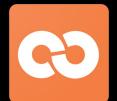

### Student Instructions

- 7. To view a topic, click the name of the topic. Simply scroll to view the resources and activities.
- 8. Under each topic, you will see a **progress bar** to indicate how much you've completed. The **check mark** located next to each resource or activity is also an indicator of whether or not it is complete.

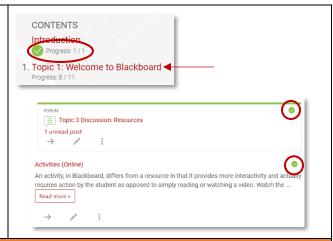

#### **Viewing and Completing Activities**

- To view activities, simply click on the **title** of the activity.
   You will likely see instructions that guide you through that activity.
- 2. If it is a resource, like a Page or Book, you can click the **title** of the resource or click **Read more**.
- 3. To participate in a Discussion Forum, click the title of the forum to open it. After reading the teacher's instructions, click **Add a new discussion topic** and enter your response.

**Note**: In some cases, you may only be able to respond to a prompt set by the teacher. This depends on the settings the teacher chose.

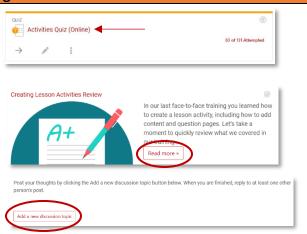

#### **Submitting Assignments**

- Assignments are distinguished with a blue stripe. To submit an assignment, click the **title** of the assignment. Read the teacher instructions carefully and when you are ready to submit, do the following:
  - a. Click the Add submission button
  - b. If your teacher enabled Online text, you can enter text into the text box.
  - If you have a file to submit, click the Add file icon, Click Choose File and find the file you want to submit.
  - d. Click Upload this file
  - e. Last, and most important, click **Save changes**. If not, your work will not be submitted for grading.

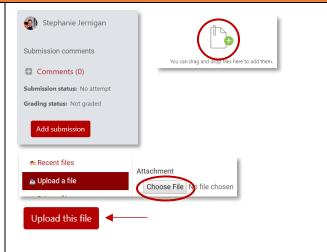